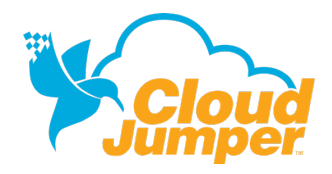

# **SET UP & USE REMOTESCAN**

This guide outlines how users will initially downloaded, install and access the RemoteScan from Windows machines and from the Cloud Workspace®.

#### **DOWNLOADING THE REMOTESCAN CLIENT**

• Navigate to **www.cloudjumper/support** and download the RemoteScan install client

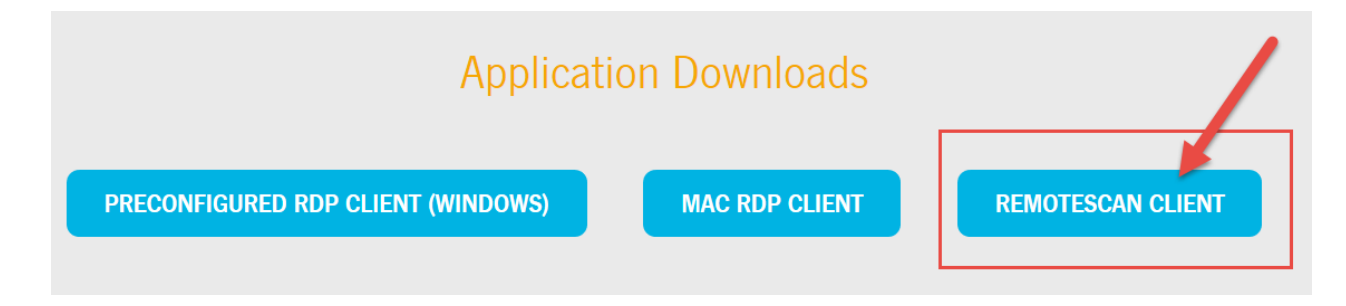

#### **INSTALLING REMOTESCAN ONTO A WINDOWS MACHINE**

*Note:* RemoteScan is not available for Mac machines. The RemoteScan installer will force you to close any virtual desktop sessions that are running before allowing you to start the installation.

- Double-click the zipped file to open it, then drag or copy it to a new location (example: My Documents)
- Double-click the RemoteScan.exe file to begin the installation
- Click Next until you are prompted to select which version to install. Select the radio button next to *Install the Server Software on the Workstation with the Scanner/TWAIN-driver*
- Click *Next* to continue

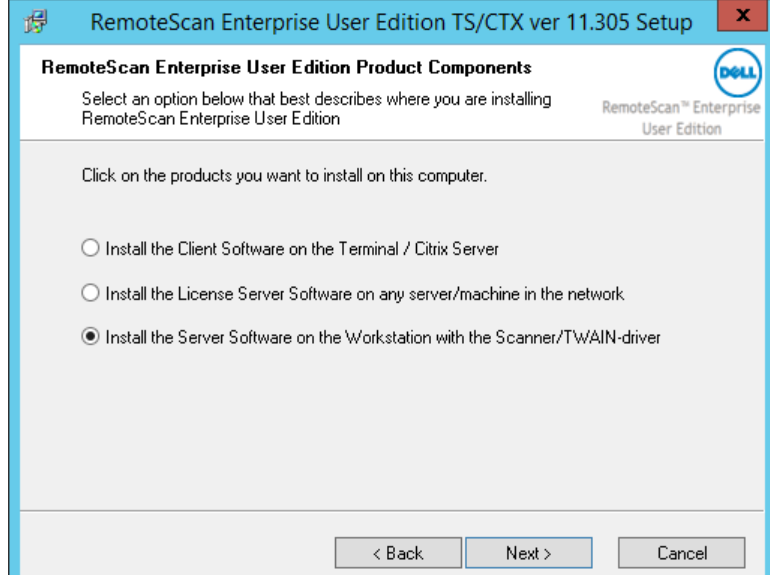

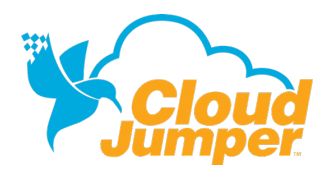

#### **SET UP & USE REMOTESCAN**

- RemoteScan will ask if you want to update your Citrix client. Un-check this box and click *Next* to continue.
- Click *Next* through the installer, then click **Finish** to complete the installation

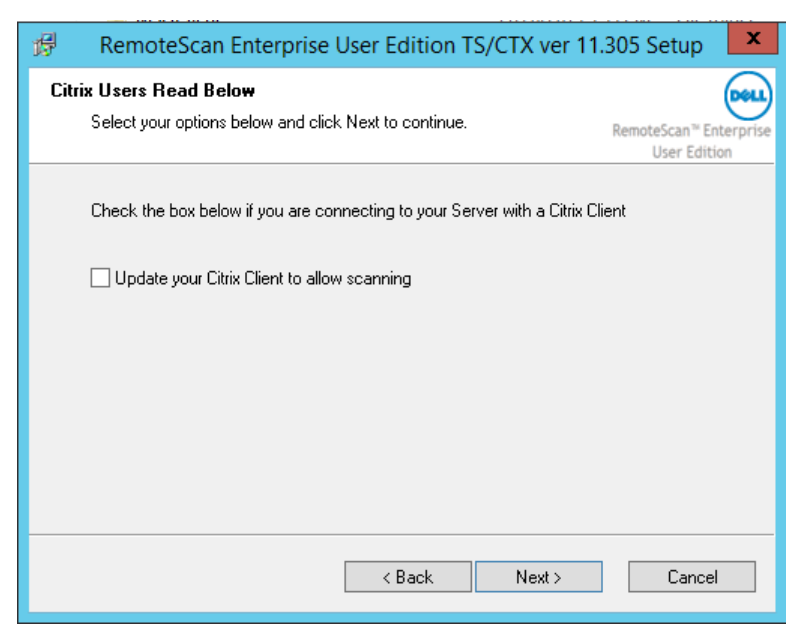

#### **CONNECTING TO SCANNERS**

RemoteScan must be running on your local machine in order for RemoteScan to function in the Cloud Workspace.

• Right-click the RemoteScan icon in the taskbar

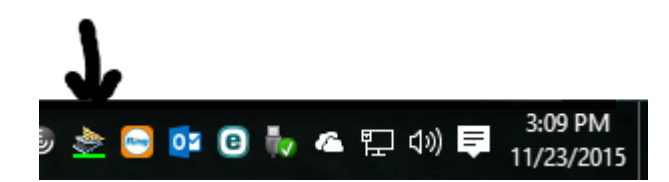

Select the TWAIN or WIA scanners you will use

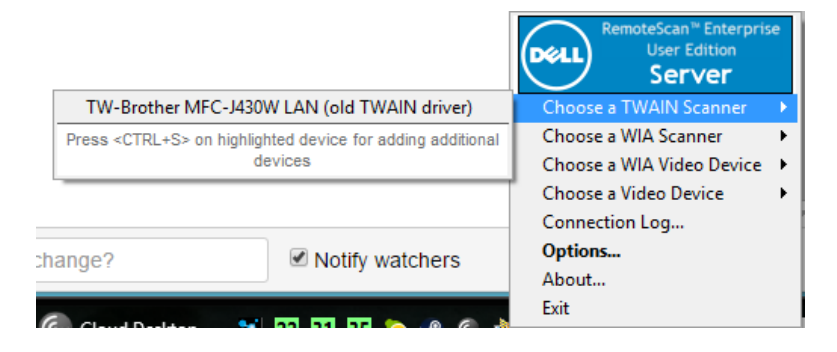

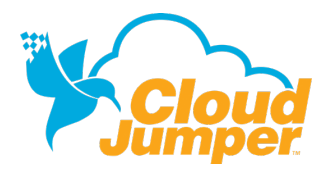

#### **SET UP & USE REMOTESCAN**

## **USING REMOTESCAN IN THE CLOUD WORKSPACE**

The scanners set up in the steps above will now appear as RemoteScan™ during your normal workflow.

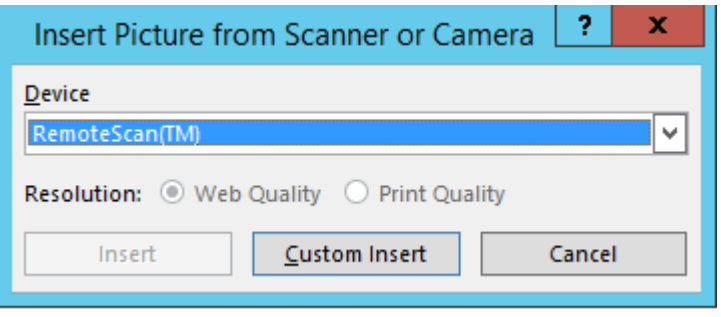

## **ADDITIONAL QUESTIONS**

Contact CloudJumper's Customer Engineering team at **support@cloudjumper.com** with any additional questions you may have.